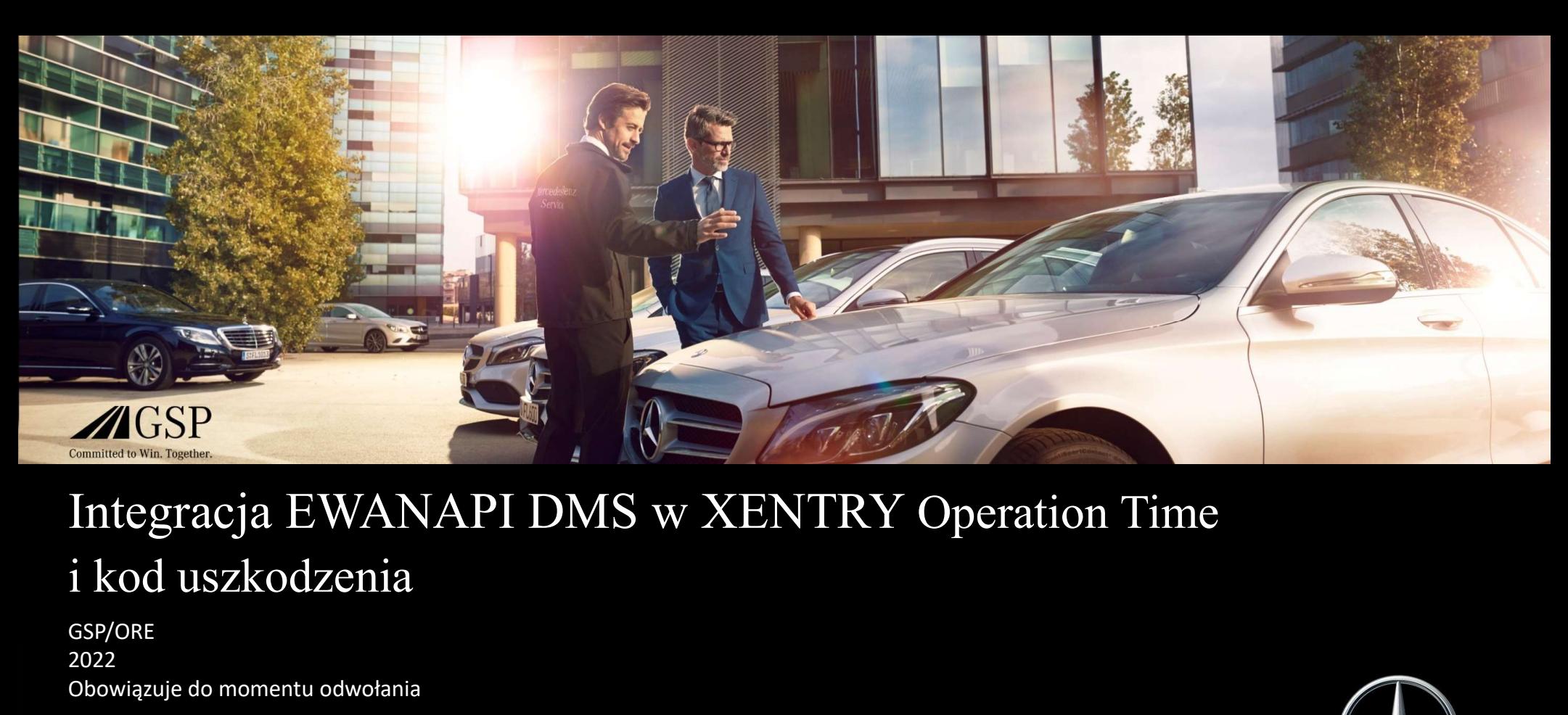

### Integracja EWANAPI DMS w XENTRY Operation Time

GSP/ORE 2022 Obowiązuje do momentu odwołania

Mercedes-Benz Das Beste oder nichts.

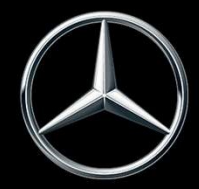

# Integracja EWANAPI DMS XOT: Wejście do aplikacji XENTRY Operation Time za pośrednictwem Dealer Management System.

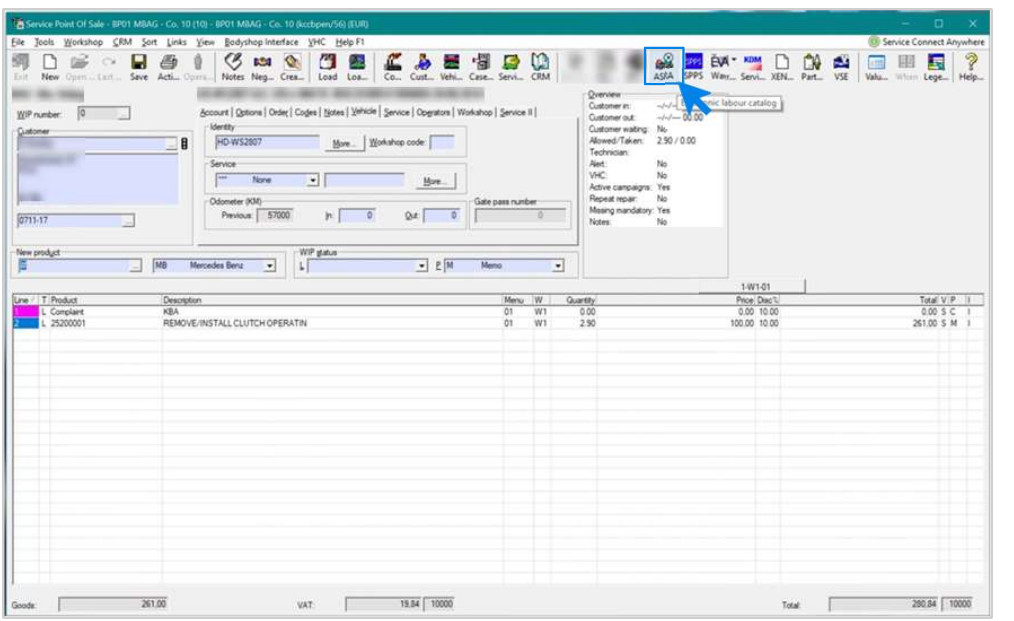

Dodawanie pozycji roboczych do Dealer-Management-System (DMS) odbywa się za pomocą aplikacji XENTRY Operation Time (XOT).

Aby przejść do XOT, kliknij przycisk ASRA.

#### Integracja EWANAPI DMS XOT: Wyszukiwanie i przenoszenie pozycji roboczych do listy pozycji roboczych.

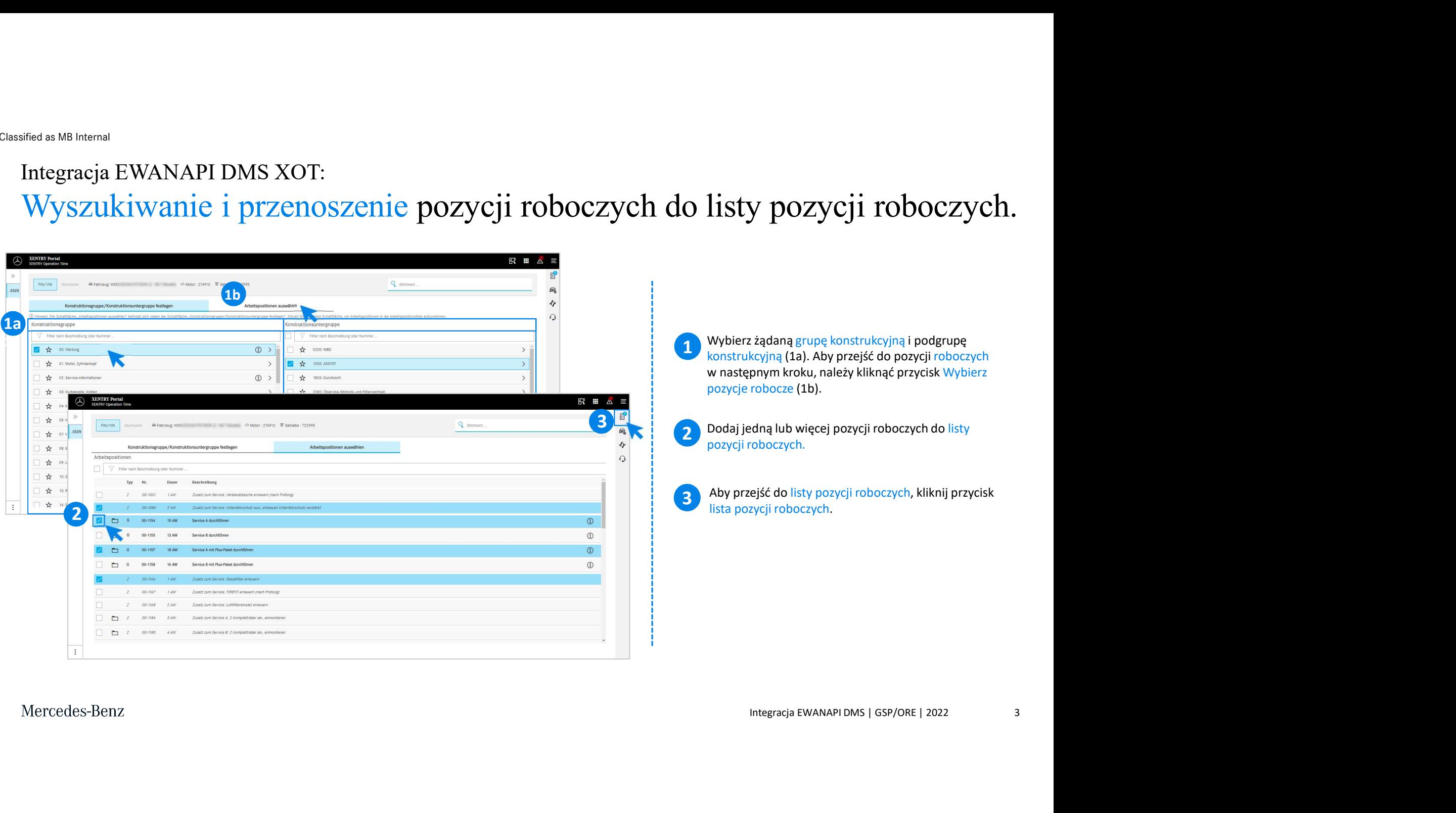

## Integracja EWANAPI DMS XOT: Kontrola i przekazanie pozycji roboczej do Dealer-Management-System. er – Management – System.<br>
Na liście pozycji roboczych można znaleźć zestawione<br>
w przejrzysty sposób wybrane przez siebie pozycje robocze<br>
wraz z numerem zlecenia.<br>
(1) Wybierz jedną, kilka lub wszystkie pozycje robocze<br> er – Management – System.<br>
Na liście pozycji roboczych można znaleźć zestawione<br>
w przejrzysty sposób wybrane przez siebie pozycje robocze<br>
wraz z numerem zlecenia.<br>
1 wybierz jedną, kilka lub wszystkie pozycje robocze<br>
z Management–System.<br>
E pozycji roboczych można znaleźć zestawione<br>
przysty sposób wybrane przez siebie pozycje robocze<br>
numerem zlecenia.<br>
Wybierz jedną, kilka lub wszystkie pozycje robocze<br>
z listy pozycji roboczych, które

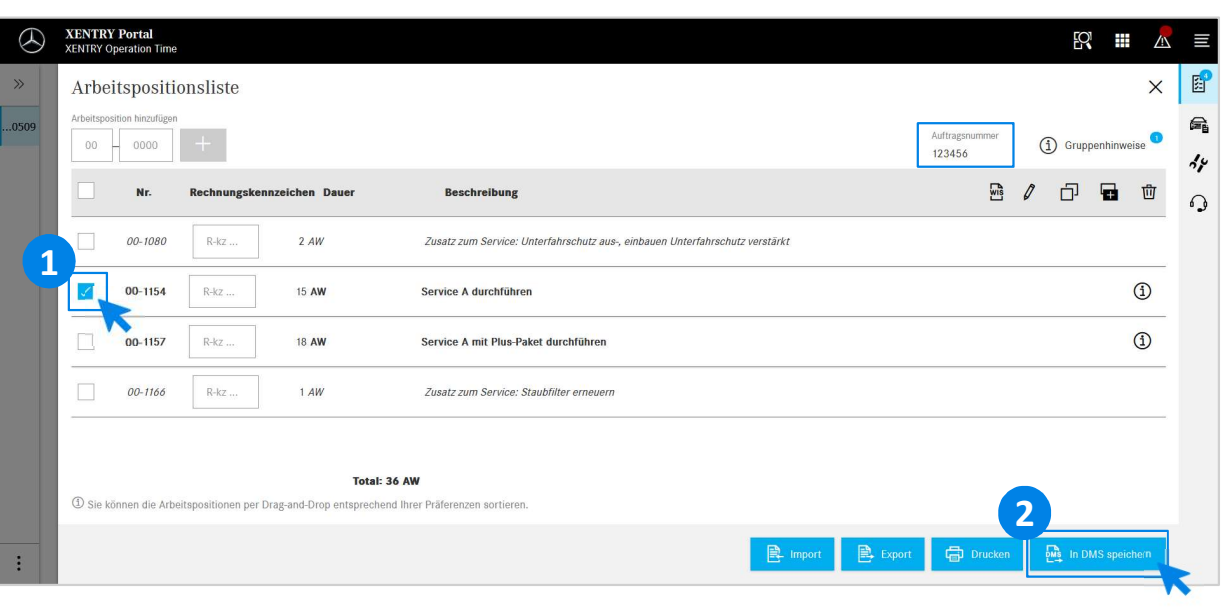

Na liście pozycji roboczych można znaleźć zestawione

Wybierz jedną, kilka lub wszystkie pozycje robocze<br>z listy pozycji roboczych, które chcesz przenieść do Wybierz jedną, kilka lub wszystkie pozycje robocze Dealer-Management-System.

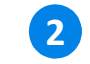

2 Następnie kliknij przycisk Zapisz w DMS, aby<br>zakończyć transfer zakończyć transfer.

2 **2 minutesz – wybranych pozycji roboczych i możesz kontynuować**<br>Wybranych pozycji roboczych i możesz kontynuować Zostaną one automatycznie przekierowane z powrotem do Dealer-Management-System. Tam zobaczysz zestawienie Na liście pozycji roboczych można znaleźć zestawione<br>
w przejrzysty sposób wybrane przez siebie pozycje robocze<br>
wraz z numerem zlecenia.<br> **(1)** Wybierz jedną, kilka lub wszystkie pozycje robocze<br>
z listy pozycji roboczych

4

## Integracja EWANAPI DMS XOT: Wejście do aplikacji XENTRY Operation Time za pośrednictwem Dealer Management System poprzez wzór konstrukcyjny. **political condition of political condition of political conditional conditional conditional condition of political condition of political condition of political conditions of political conditions of the prediction of the**

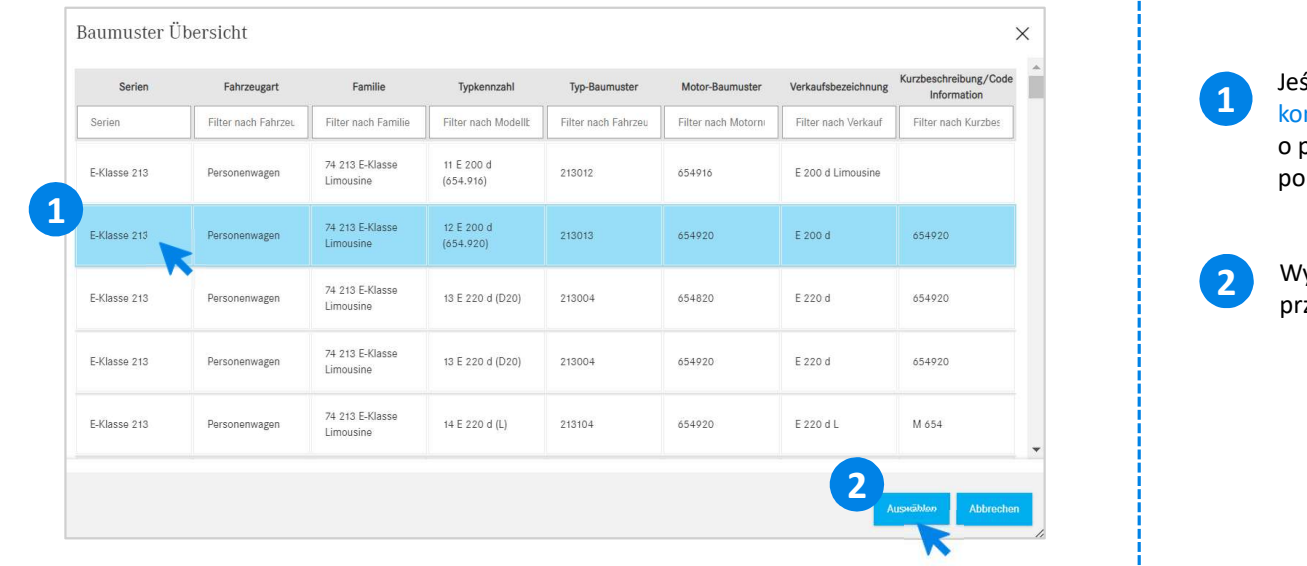

1 konstrukcyjnego, pojawi się okno pop-up z informacjami<br>
o pojazdach. Wyniki wyszukiwania można ograniczyć za<br>
pomocą funkcji filtrowania.<br>
Wybierz żądaną pozycję z listy, klikając ją, a następnie<br>
przejdź do Wybierz, aby śli wejdziesz do XOT przez zakładkę wzoru nstrukcyjnego, pojawi się okno pop-up z informacjami mocą funkcji filtrowania.

ybierz żądaną pozycję z listy, klikając ją, a następnie<br>zejdź do Wybierz, aby przejść do pozycji roboczych.

# Integracja EWANAPI DMS XOT- DC: sified as M8 Internal<br>Integracja EWANAPI DMS XOT- DC:<br>Wybór kodu uszkodzenia w aplikacji Damage Code poprzez<br>wejście do XOT. wejście do XOT. **Example 18 Start Code propriate**<br> **1** Dostep do aplikacji Damage Code (kod uszkodzenia) można<br> **1** znależć na liście przycji roboczytni XENTRY Operation Time.<br>
Aby prześć do kodów uszkodzenia przycji roboczą (1a) i klikn

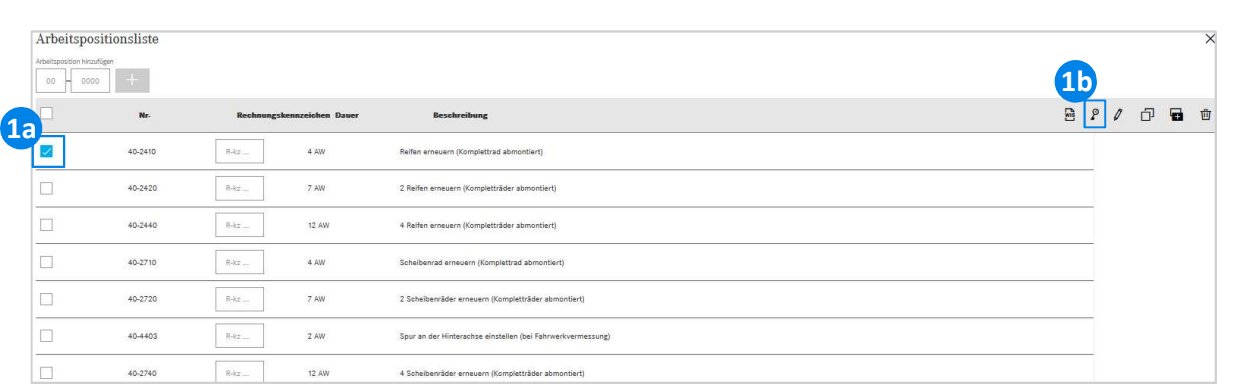

1 Dostęp do aplikacji Damage Code (kod uszkodzenia) można znaleźć na liście pozycji roboczych XENTRY Operation Time.

šć do kodów uszkodzeń pozycji roboczej, należy<br>daną pozycję roboczą (1a) i kliknąć symbol kodu<br>ia (1b).<br>zekierowanie do aplikacji Damage Code.<br>Integracja EWANAPI DMS | GSP/ORE | 2022 6 **C POPITZEZ**<br>Postęp do aplikacji Damage Code (kod uszkodzenia) można<br>znaleźć na liście pozycji roboczych XENTRY Operation Time.<br>Aby przejść do kodów uszkodzeń pozycji roboczej, należy<br>wybrać żądaną pozycję roboczą (1a) i k wybrać żądaną pozycję roboczą (1a) i kliknąć symbol kodu uszkodzenia (1b).

#### Integracja EWANAPI DMS XOT- DC: Wyszukiwanie i wybór kodu uszkodzenia w aplikacji Damage Code.

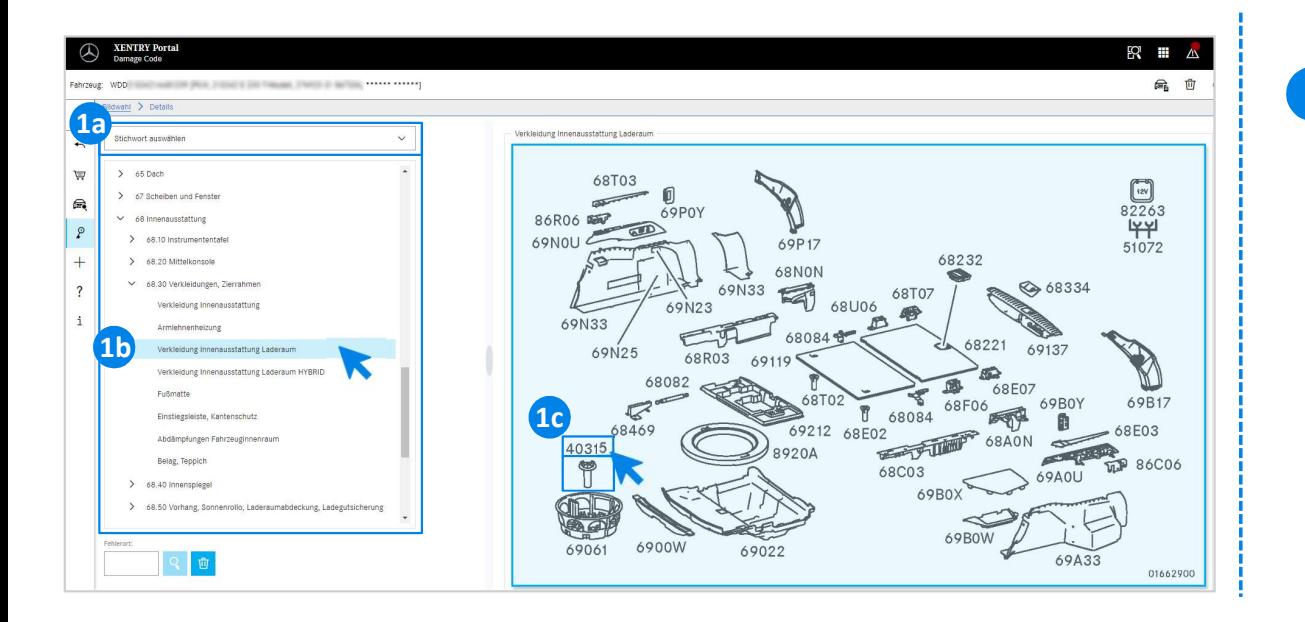

integracja EWANAPI DMS | GSP/ORE | 2022<br>Integracja EWANAPI DMS | GSP/ORE | 2022<br>Integracja EWANAPI DMS | GSP/ORE | 2022<br>Integracja EWANAPI DMS | GSP/ORE | 2022<br>Integracja EWANAPI DMS | GSP/ORE | 2022 Najpierw należy precyzyjniej zdefiniować pozycję roboczą 1 poprzez wybór słowa kluczowego (1a) lub za pomocą wymienionych poniżej grup i podgrup konstrukcyjnych (1b). Na wyskakującej tabliczce z prawej strony można następnie kliknąć, aby wybrać odpowiedni numer części (1c).

#### Integracja EWANAPI DMS XOT- DC: Wybór kodu uszkodzenia w aplikacji Damage Code i przejęcie do XOT.

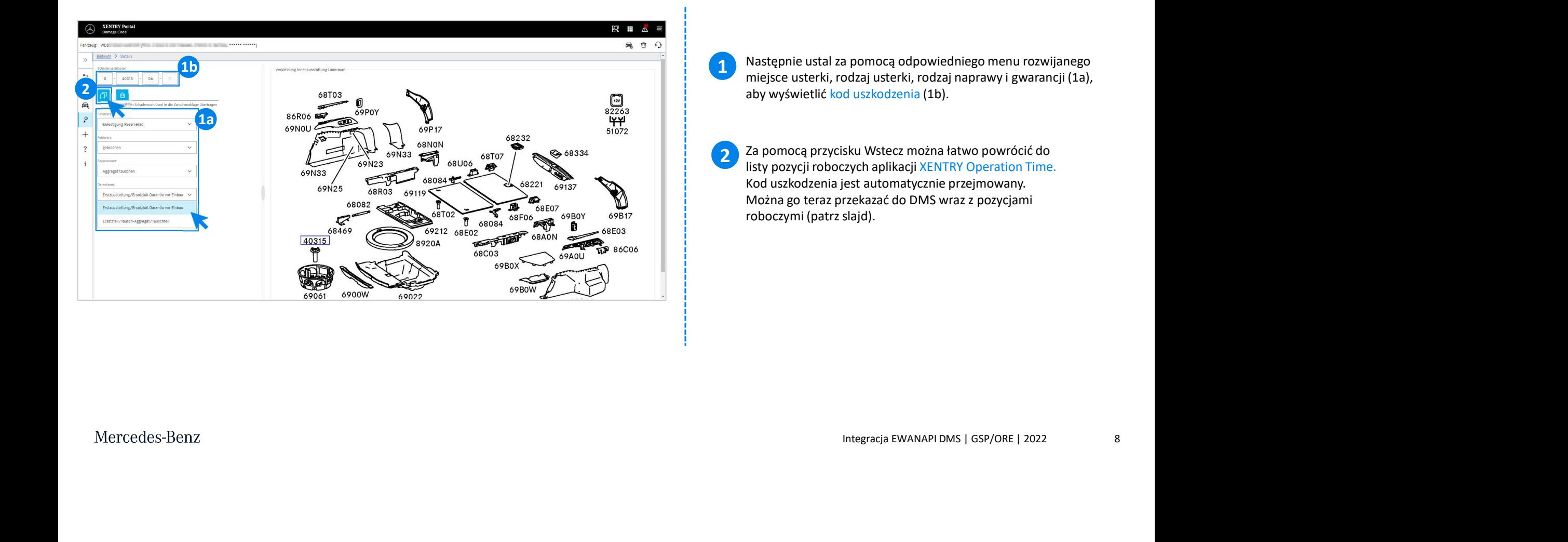

# Integracja EWANAPI DMS DC: Wejście do aplikacji Damage Code za pośrednictwem Sified as MB Internal<br>Integracja EWANAPI DMS DC:<br>Wejście do aplikacji Damage Code za po<br>Dealer Management System.

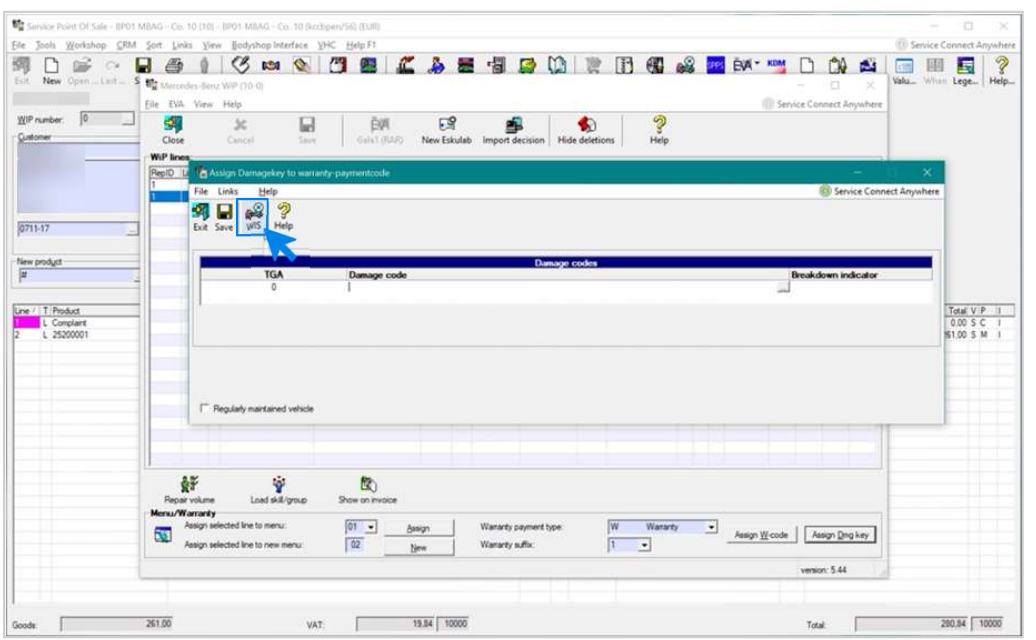

Integracja EWANAPI DMS | GSP/ORE | 2022 9 Dodawanie kodów uszkodzenia do Dealer-Management-System MICTWEM<br>Dodawanie kodów uszkodzenia do Dealer-Management-System<br>(DMS) odbywa się za pomocą aplikacji Damage Code.<br>Aby przejść do aplikacji Damage Code, kliknij przycisk WIS<br>i zaloguj się. **nictwem**<br>Dodawanie kodów uszkodzenia do Dealer-Management-System<br>(DMS) odbywa się za pomocą aplikacji Dam<u>age Code</u>.<br>Aby przejść do aplikacji Damage Code, kliknij przycisk WIS<br>i zaloguj się.

#### Integracja EWANAPI DMS DC: Wyszukiwanie i wybór kodu uszkodzenia w aplikacji Damage Code.

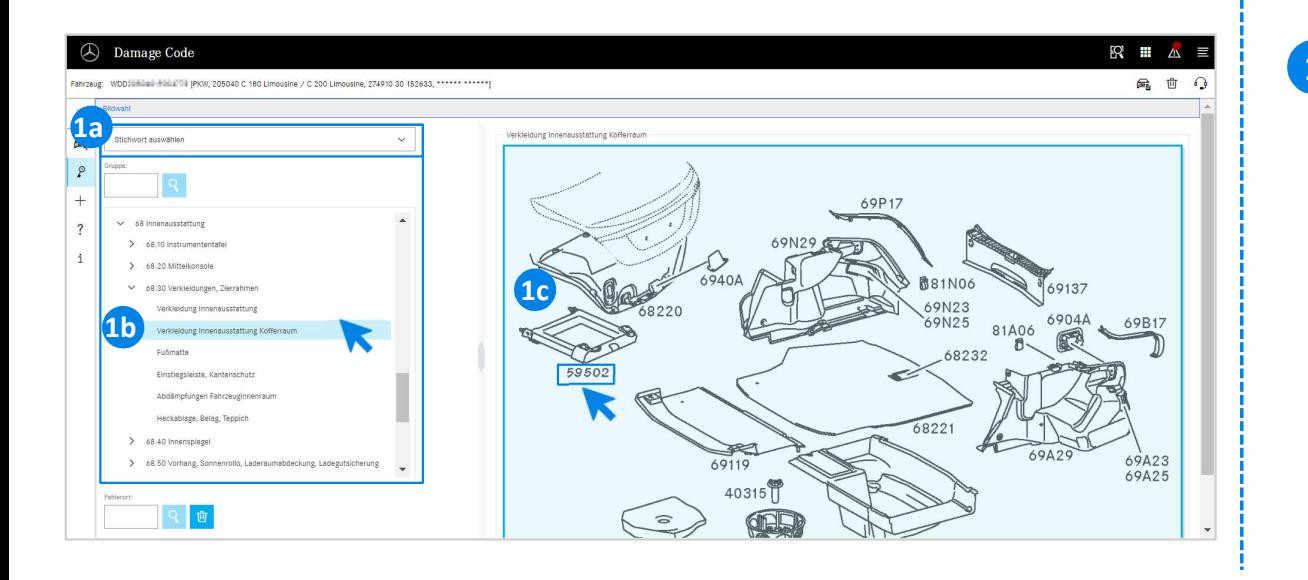

puniceg grup Poolgrup Monstrucky Jirydra (10).<br>
Eig Tabliczce z prawej strony móżna następnie<br>
iej Tabliczce z prawej strony móżna następnie<br>
iej Tabliczce z prawej strony móżna następnie<br>
Integracja EWANAPI DMS | GSP/ORE Najpierw należy precyzyjniej zdefiniować pozycję roboczą 1 poprzez wybór słowa kluczowego (1a) lub za pomocą wymienionych poniżej grup i podgrup konstrukcyjnych (1b). Na wyskakującej tabliczce z prawej strony można następnie kliknąć, aby wybrać odpowiedni numer części (1c).

#### Integracja EWANAPI DMS DC: Wybór kodu uszkodzenia w aplikacji Damage Code i przejęcie do Dealer Management System.

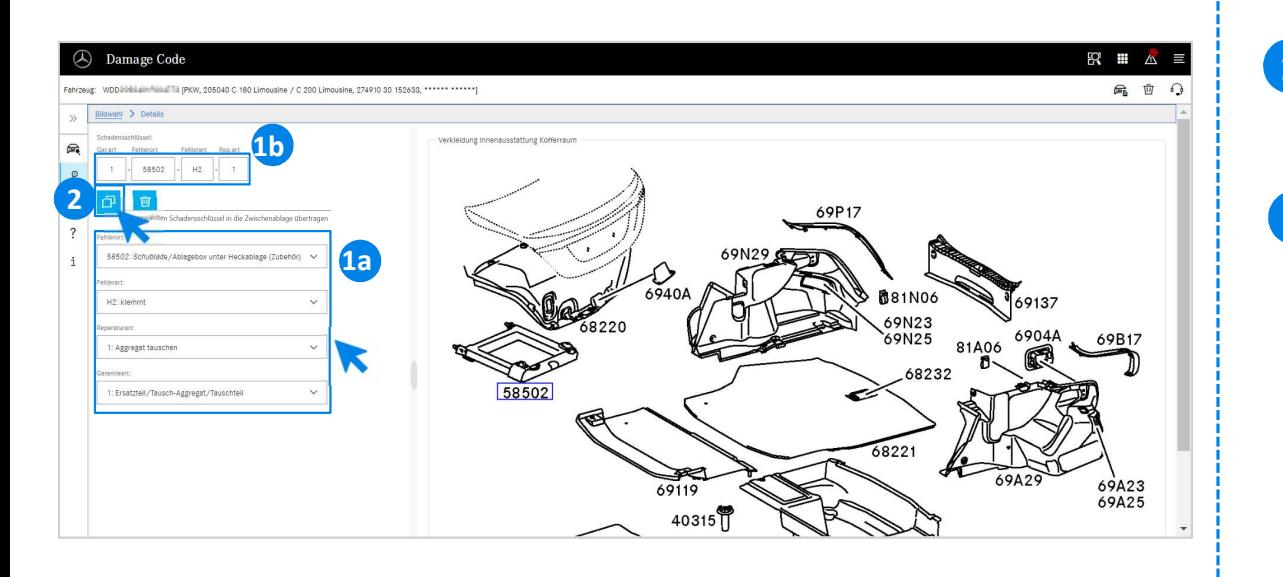

1 Następnie ustal za pomocą odpowiedniego menu rozwijanego<br>miejsce usterki, rodzaj ustarki, rodzaj poprawy i gwarancji (12) miejsce usterki, rodzaj usterki, rodzaj naprawy i gwarancji (1a), aby wyświetlić kod uszkodzenia (1b).

bolu Przenieś wybrany kod uszkodzenia do<br>kodzenia jest przejmowany do Dealer-<br>tem.<br>Integracja EWANAPI DMS | GSP/ORE | 2022 11 2 Po kliknięciu symbolu Przenies wybrany kod uszkodzenia<br>schowka, kod uszkodzenia jest przejmowany do Dealer-Po kliknięciu symbolu Przenieś wybrany kod uszkodzenia do Management-System.

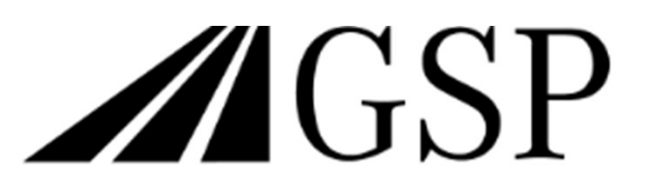

Committed to Win. Together.